**Thai Library Integrated System**

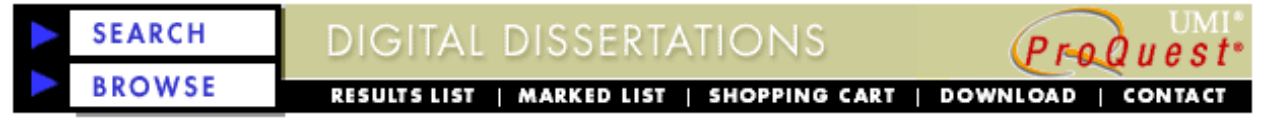

ProQuest Digital Dissertations รวบรวมข้อมูล Doctoral Dissertations และ Master's Theses จากมหาวิทยาลัยกว่า 1,000 แห่ง ครอบคลุมข้อมูลบรรณานุกรมตั้งแต่ปี ค.ศ. 1861 ข้อมูลบทคัดย่อเริ่มมีในปี ค.ศ. 1980 และตั้งแต่ปี ค.ศ. 1997 เป็นต้นมามีข้อมูลเอกสารฉบับเต็ม 24 หน้า

**HELI**<br>PRIC

## **การเขาใชฐานขอมูล**

- คลิกที่ชื่อฐานขอมูล ProQuest
- จะพบหน้าจอ มีทางเลือกให้ค้นข้อมูลได้ 2 แบบคือ

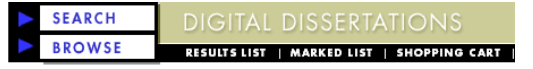

#### **ProQuest Digital Dissertations**

Welcome Chulalongkom Univ user! Your institution subscribes to ProQuest D<br>allows you online access to citations and abstracts for every title in the Disse

Titles published since 1997 are available in PDF digital format and have 24 pag

SEARCH และ BROWSE ดังภาพ

• คลิก Enter หรือ SEARCH เพื่อเขาสูหนาจอ คนขอมูลตอไป

### **การคน (SEARCH) ขอมูล**

เลือกหนาจอคนขอมูลได 2 แบบคือ BASIC และ

ADVANCED ดังภาพ

Search - hasic BASIC ADVANCED You are searching all dissertations in the Dissertation Enter up to three search terms in the boxes below. View your search history Keyword (KEY)  $\sqrt{2nd}$  $\overline{\phantom{a}}$ Choose a Field  $\boxed{\bullet}$  $\sqrt{2nd}$  $\overline{\mathbf{r}}$ Choose a Field

Degree Date from  $\mathbf{t}$  to  $\mathbf{r}$ **การคนขอมูลแบบ BASIC**

- พิมพ์คำในกรอบรับคำค้น
- $\bullet$  เลือกเขตข้อมูล ที่ต้องการ จากกรอบหลังข้อความ in

(e. g. 1985)

 $\bullet$  เลือกตัวเชื่อมคำค้น and, or , and not จากกรอบ

and ถ้าพิมพ์คำค้นมากกว่า 1 กรดบ

- ระบุปพิมพที่ตองการที่กรอบ Degree Date
- คลิก Search

### **การคนขอมูลแบบ ADVANCED**

หน้าจอค้นแบบ Advanced แบ่งออกเป็น 2 ส่วนคือ

- กรอบรับคําคนดานบน สําหรับพิมพคําคนหรือรับคํา ค้นจากกรอบด้านล่าง
- ้กรดบเลือกคำค้บด้าบล่าง ใช้พิบพ์หรือเลือกคำค้บ จาก KEYWORDS+FILEDS, SEARCH HISTORY, SUBJECT TREE และ SCHOOL INDEX เพื่อสงคําคน เหล่านี้ขึ้นไปยังกรอบด้านบนต่อไป ดังภาพ

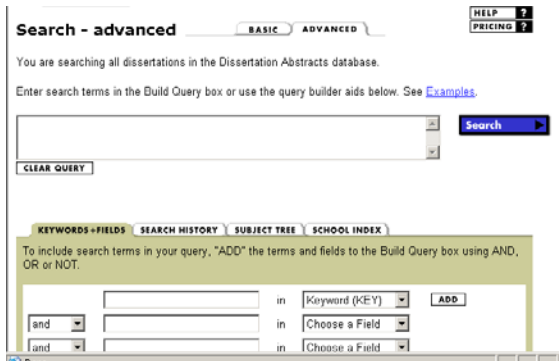

วิธีค้นข้อมล ทำได้โดย

- พิมพคําในกรอบรับคําคนดานบน ตามรูปแบบที่ กําหนด (ดูเพิ่มเติม รูปแบบคําคนที่ใชได) **หรือ**
- พิมพคําในกรอบรับคําคนดานลางซึ่งมีใหเลือก 4 แบบคือ KEYWORDS+FILEDS , SEARCH HISTORY,

SUBJECT TREE และ SCHOOL INDEX

- $\bullet$  คลิกเลือกเงื่อนไขการเชื่อมคำค้น and, or , and not จากกรอบ Add term to query using (ถามี)
- คลิก ADD เพื่อสงคําคนไปยังกรอบคําคนดานบน
- คลิก Search เพื่อคนขอมูล

## **การ BROWSE ขอมูล**

ทางเลือกนี้ใชเพื่อ Browse ดูวิทยานิพนธตามสาขาวิชา วิธี ใชทําไดโดย

• คลิกที่ BROWSE จะพบหนาจอใหเลือกคลิกสาขา วิชาที่ตองการดังภาพ

### **Browse By Subject**

If a subject name is linked, you can click to view the is linked, you can click to compose a search within t

#### The Humanities and Social Sciences

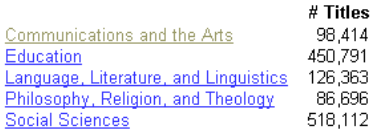

• หลังจากเลือกสาขาวิชาแลว โปรแกรมจะสงคําคนซึ่ง เปนรหัสสาขาวิชานั้น ๆ มายังหนาจอคนขอมูลแบบ BASIC ใหคลิก Search ตอไป

### **การแสดงผลการคน**

ผลการค้นอย่างย่อ ประกอบด้วย ชื่อวิทยานิพนธ์ ชื่อผู้เขียน ระดับปริญญา ชื่อมหาวิทยาลัย ปีพิมพ์ จำนวน หนา ดังภาพ

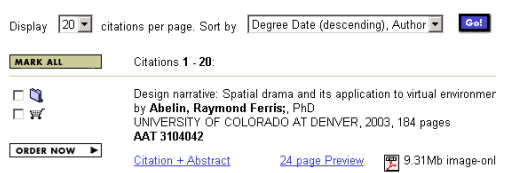

# **การดูบทคัดยอและเอกสารฉบับเต็ม 24 หนา**

จากการแสดงผลการค้นอย่างย่อ ให้คลิกที่ ข้อความ Citation + Abstract หรือ 24 page Preview เพื่อดู บทคัดยอหรือเอกสารฉบับเต็ม 24 หนา

## **การ Print และ Save บทคัดยอและเอกสารฉบับเต็ม 24 หนา**

เมื่อโปรแกรมแสดงบทคัดยอ หรือเอกสารฉบับเต็ม สามารถ Print หรือ Save ขอมูลไดโดย

- คลิกที่ File Menu ของโปรแกรมเว็บเบราเซอร
- เลือกคลิก Save as หรือ Print ตามตองการ ดังภาพ

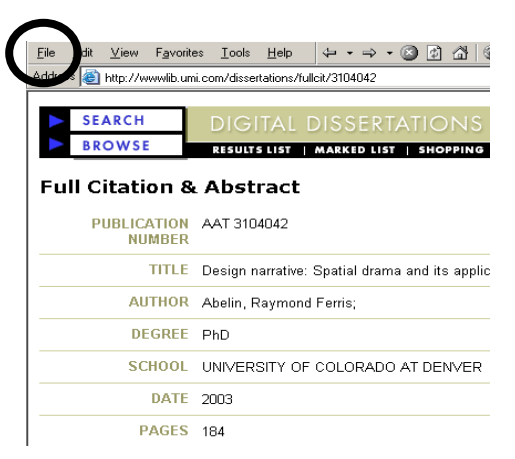

# **การเลือกเพื่อจัดเก็บ จัดพิมพและ E-mail ผลการคน** พร้อมบทคัดย่**อ**

- การเลือกผลการคนทําที่หนาจอแสดงผลการคนอยาง ยอโดยคลิกที่ หนาชื่อวิทยานิพนธ
- คลิกที่ MARKED LIST เพื่อดูรายการที่เลือกไว้ จะพบ ผลการค้นที่เลือกไว้พร้อม เมนู PRINT LIST, EMAIL

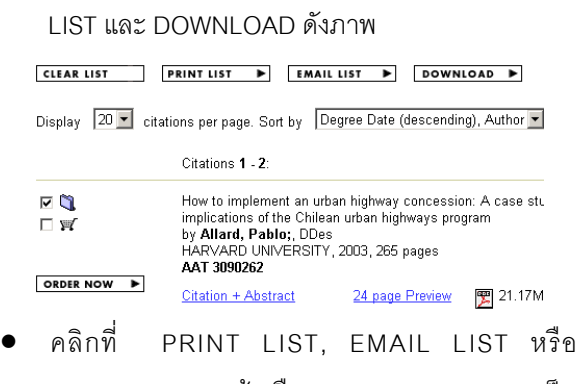

DOWNLOAD แลวเลือก Output format เปน Citation หรือ Citation+Abstract กอนสั่ง print, email หรือ download ต่อไป

> จัดทําโดย ปรียาพรฤกษพินัย สถาบันวิทยบริการจุฬาลงกรณมหาวิทยาลัย พิมพครั้งที่ 1 (มีนาคม 2547)